**For troubleshooting help or to find out how to contact technical support, see the Support Rescources on the other side of this map***.*

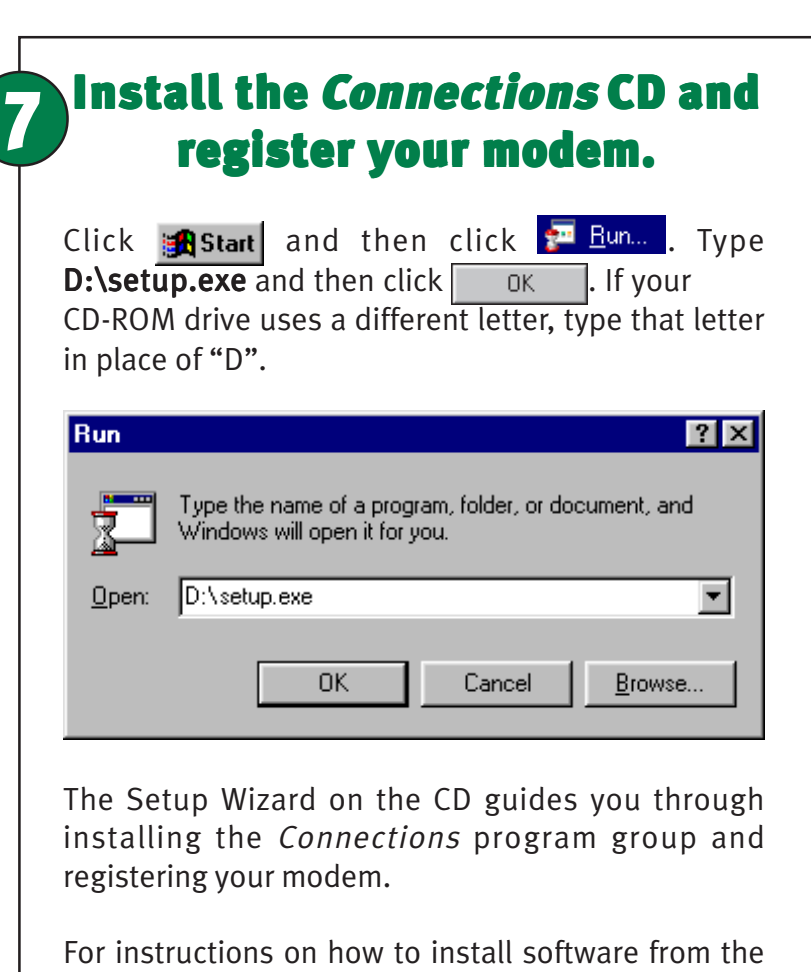

CD, see the "Software Installation" chapter in the User's Guide Reference.

\*IMPORTANT! In accordance with the ITU-T standard for 56K transmissions, this modem is capable of 56 Kbps downloads. However, due to FCC rules which restrict power output of the service providers' modems, current download speeds are limited to 53 Kbps. Actual speeds may vary depending on line conditions and other factors. Uploads from users to server equipment<br>travel at speeds up to 31.2 Kbps. An analog phone line compatible with the ITU-T 56K standard or x2 provider or corporate host site compatible with the ITU-T 56K standard or x2 technology are necessary for these high-speed downloads.

3Com and U. S. Robotics are registered trademarks; x2 and*Connections* are trademarks of 3Com Corporation. Windows is a<br>registered trademark of Microsoft Corp. All other trademarks are used for identification purposes only and/or registered trademarks of their respective companies. Copyright ©1998 3Com Corporation. All rights reserved.

## **2** Connect the modem to the computer. computer.

**NOTE:** When looking for the serial port label on the back of your computer, look for COM, MODEM, RS-232, 10101, or SERIAL. Do not use AUX, GAME, LPT, or PARALLEL.

**WARNING:** Many offices and some homes have digital phone lines. The modem will be damaged if you use a digital phone line. Call your phone company if you are unsure which type of line you have.

To install the modem, you need an RS-232 serial cable. This is also known as a "modem cable" or a "PC to modem" cable. This cable is not included. Do not use a null modem cable or a printer cable. Look at the COM port on the back of your computer to determine the type of cable you need.

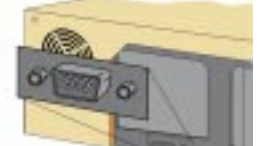

When your desktop returns, verify that your modem is properly installed. Click **Astant**, point to **R** Settings, and click **R** Control Panel . Double-click the Modemsicon. When the "Modems Properties" screen appears, you should see a description of your modem. Click on the description of your modem and then click the  $\sqrt{\frac{1}{2}}$  Diagnostics | tab. Write down the COM port to which your modem is assigned (for example, **COM1** ) in the box below. Click **More Info...** Fhe modem's command set should appear in the box.  $Click$  ok then click Cancel

You need a DB9/DB25M

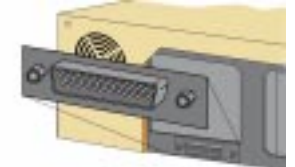

RS-232 serial cable

#### Use the power supply that came with your modem.

You need a DB25/DB25M RS-232 serial cable

While other power adapters may fit into your modem's power jack, they may damage the modem or cause it to operate irratically.

### Look at the labels.

Verify that the modem is properly installed.

Note these icons on the modem's underside:

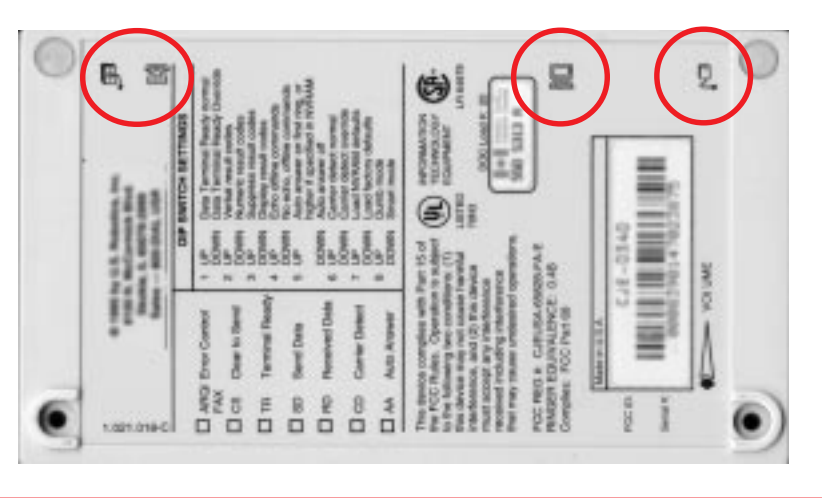

## Prepare for installation.

**NOTE:** If the CS light does not illuminate or other lights illuminate, make sure that only DIP switches 3, 5, and 8 are in the down position. (The DIP switches are located next to the phone jacks on the back of the modem.) You may also be using the wrong serial cable or the wrong power supply. See the "Before You Begin" section at the beginning of this Installation Guide for more information.

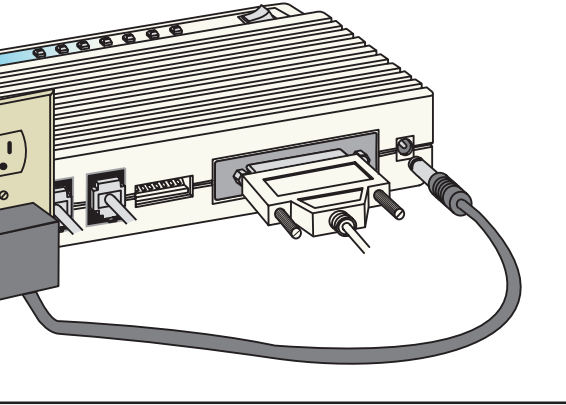

# **5** Install the modem drivers.

Installation Guide For Windows<sup>®</sup>

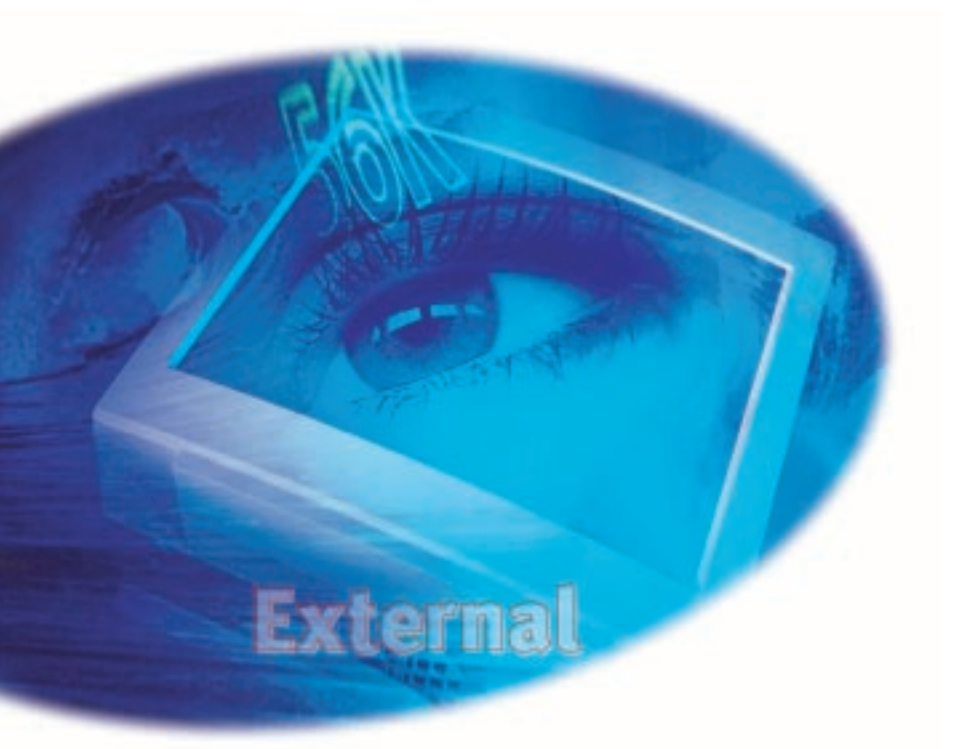

Write the modem's serial number in the box below. The serial number is located on the white bar code sticker on the underside of the modem and on the modem's box.

> place of "A". then click  $\sqrt{8}$

Shut down Windows and turn off your computer.

If you have Windows 95 **Version B:** When the "Update Device Driver Wizard" screen appears, click **Next** 

Click **Finish**. When the "Insert Disk" screen appears, make sure you have the floppy disk inserted into the computer's floppy drive. Click  $\Box$  ok When the "Copying Files" screen appears, type A:\ in the box and click  $\vert$  ok

#### If you have Windows 98:

Connect one end of the RS-232 serial cable (not included) to the modem and the other to your computer's serial port.

> Turn your computer on. When the "Add New Hardware Wizard" screen appears, insert your driver diskette into your 3.5 inch drive and click **INEX 1998**. Select "Search for the best driver for your device" and click  $\boxed{\phantom{\text{Next}}\equiv\text{Next}}$ . Put a check in the box next to "Floppy disk drives." If the location of your 3.5 inch drive is not a:\ change it on the bottom section of this screen. When Windows finds the driver, click Next> | Click | Finish

# Plug in the modem's power supply.

Plug one end of the included phone cord into the TELCO jack on the modem (labeled  $\blacksquare$  on the modem's underside) and plug the other end into an analog phone jack.

When you are not using the modem, you can use a telephone on the modem's phone line. Plug the telephone's cord into the modem's PHONE jack.

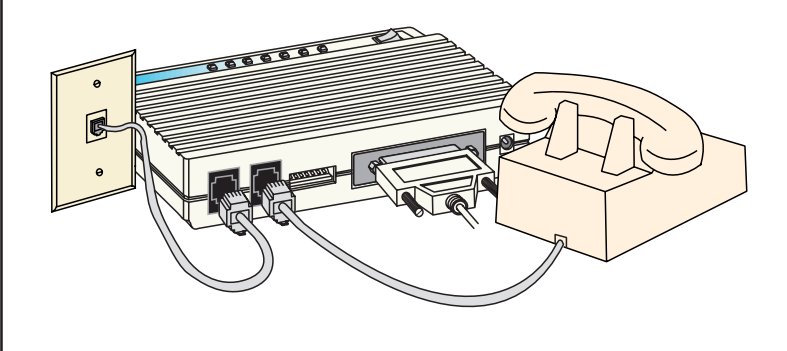

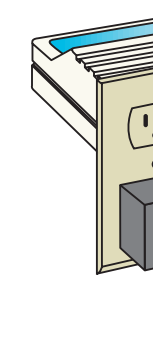

Plug the power supply into the modem's power jack (labeled  $\Box$  on the modem's underside) and into an electrical outlet. Turn on the modem. The CS light should illuminate.

6

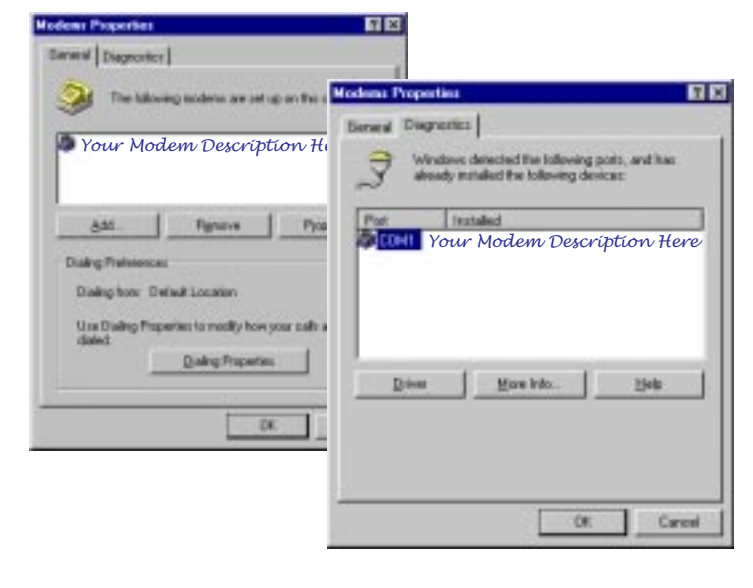

**COM Port:**

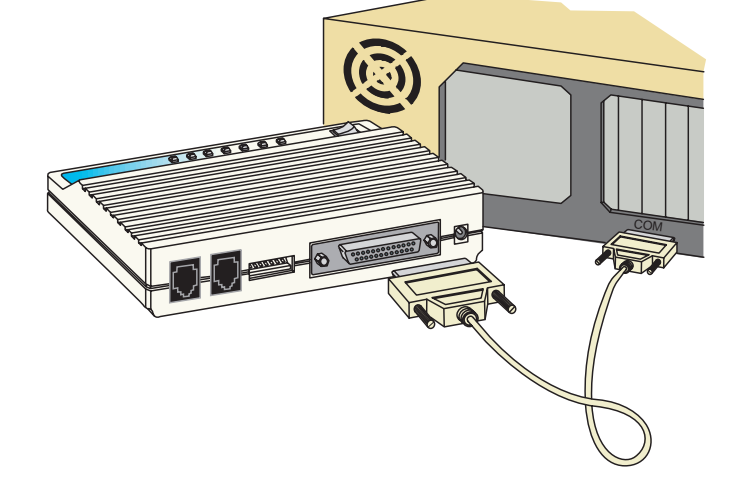

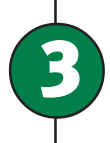

### **Connect the modem to an** analog phone line.

# **BCom U.S. Robotics**<sup>®</sup>

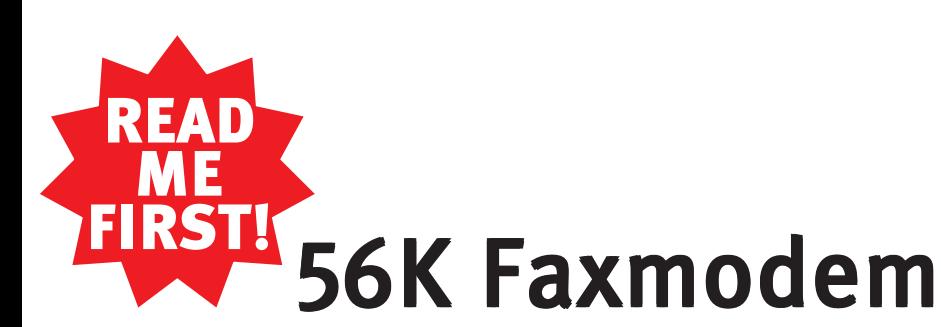

part number 1.024.1923-00

# **Before You Begin**

### Use the right cable.

- If you have Windows 95 **Version A:**
- When the "New Hardware Found" screen appears,
- Driver from disk provided by hardware manufacturer and
- Type  $\mathbf{A}:\mathbf{\lambda}$  in the box and then click  $\Box$  OK  $\Box$ . If your floppy drive uses a different letter, type that letter in
	-

choose

Turn on your computer. When your desktop returns, insert the Winmodem install disk into your computer's floppy drive.